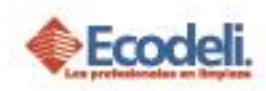

#### **CONTENIDO**

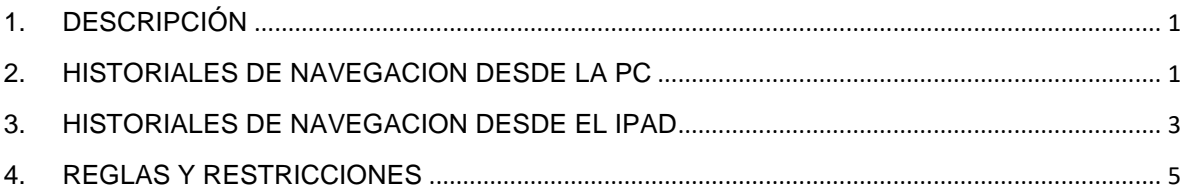

### <span id="page-0-0"></span>1.DESCRIPCIÓN

En este Manual se muestran los pasos para eliminar historiales de navegación desde la computadora y el IPad.

## <span id="page-0-1"></span>2. HISTORIALES DE NAVEGACION DESDE LA PC

1. Dar clic al botón de con 3 puntos del navegador que se encuentra de

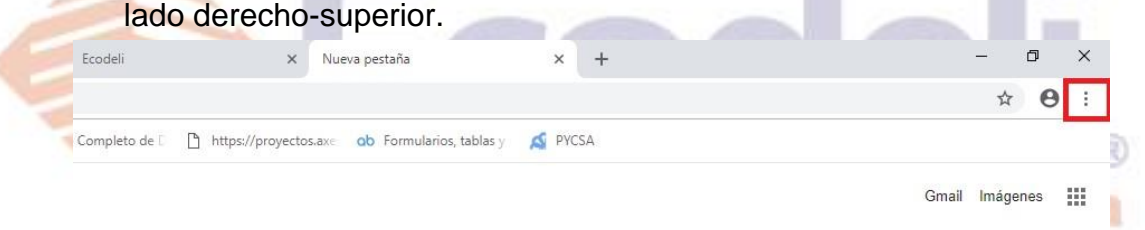

# gle

2. Seleccionar Historial – Historial. Se abrirá una pestaña con el historial de navegación.

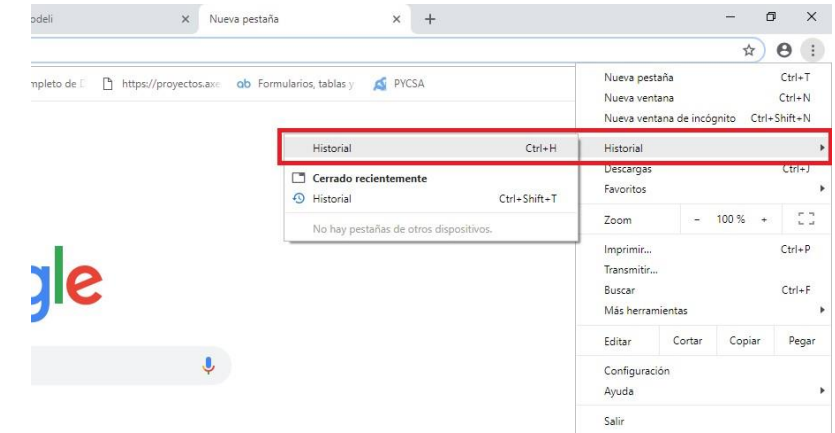

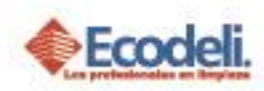

3. En la pestaña que abrió se muestra el listado y el botón de eliminar de lado izquierdo-medio clic sobre la opción.

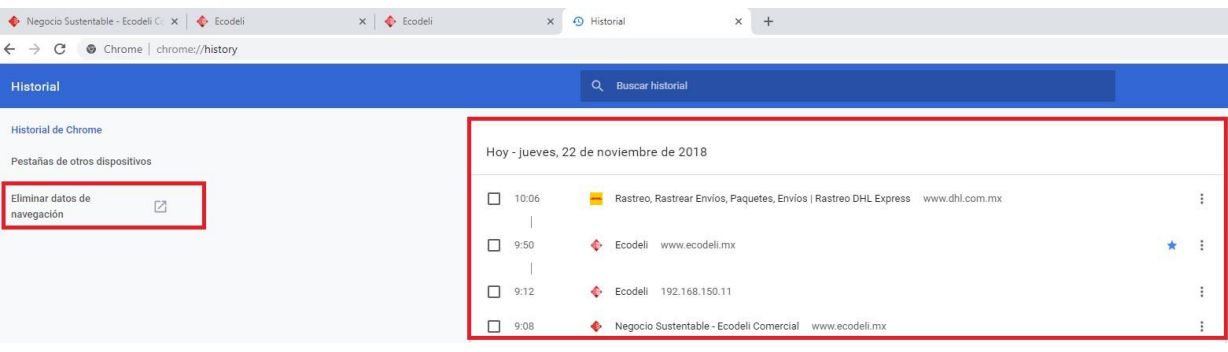

4. Se abrirá una nueva pestaña donde se muestra la siguiente ventana, en la opción intervalo de tiempo seleccionar **Todos** después **Borrar datos**.

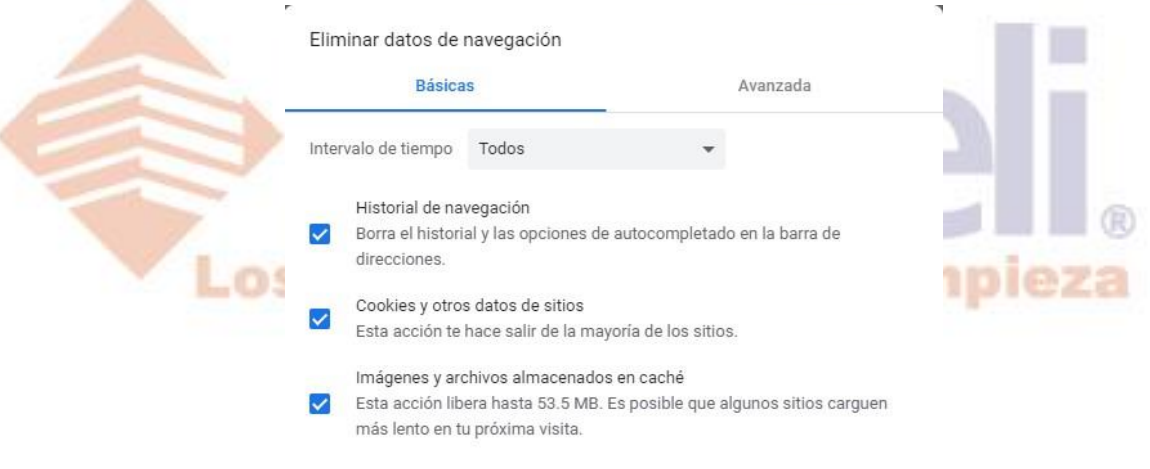

Cancelar **Borrar datos** 

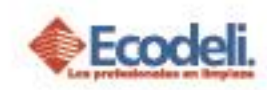

## <span id="page-2-0"></span>3.HISTORIALES DE NAVEGACION DESDE EL IPAD

1. Dar clic sobre el icono en forma de libro, se mostrara un recuadro de lado izquierdo.

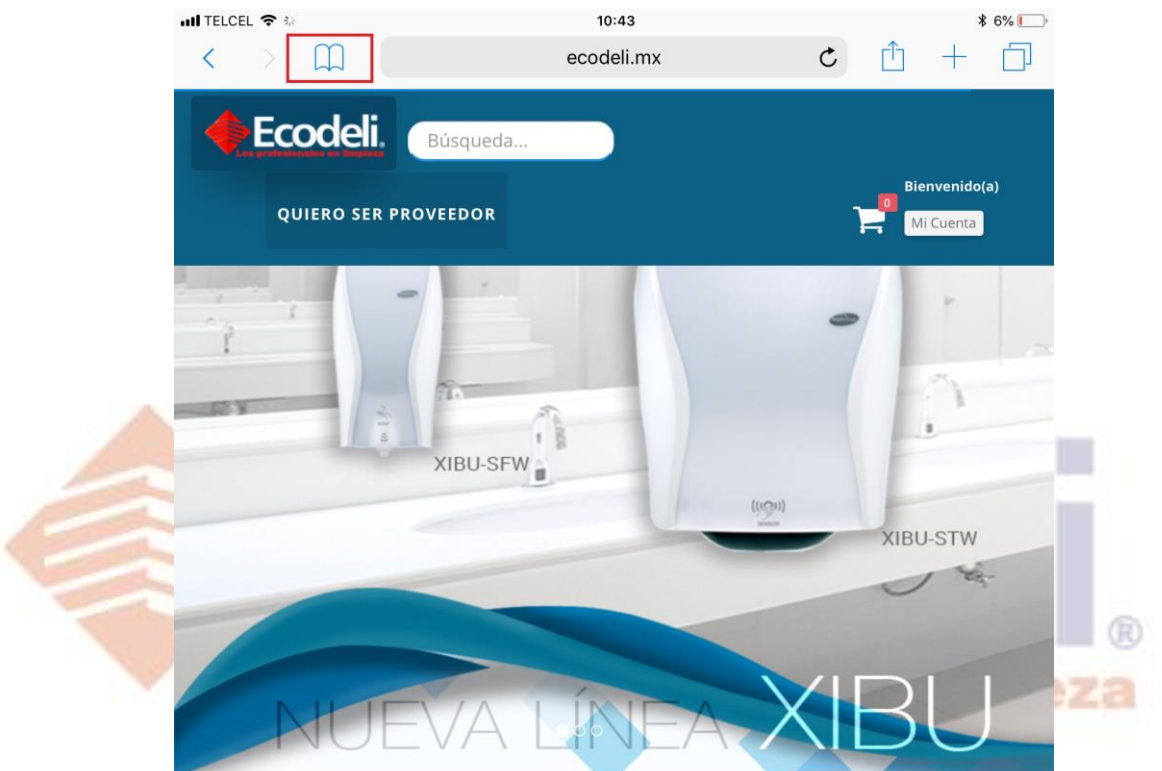

**LINEA DE PRODUCTOS** 

Restauradores 1001, Ciudad Industrial, 37490 León, Gto.

01-800-849-90-00 www.ecodeli.com

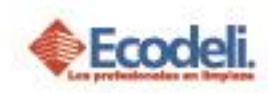

2. En el recuadro dar clic sobre la pestaña con el icono de reloj, aparecera una lista de navegacion, y en la parte inferior-derecha del recuadro se encuentra la opcion de **Borrar** (la opcion Borrar se habilita cuando se tienen historiales de navegacion).

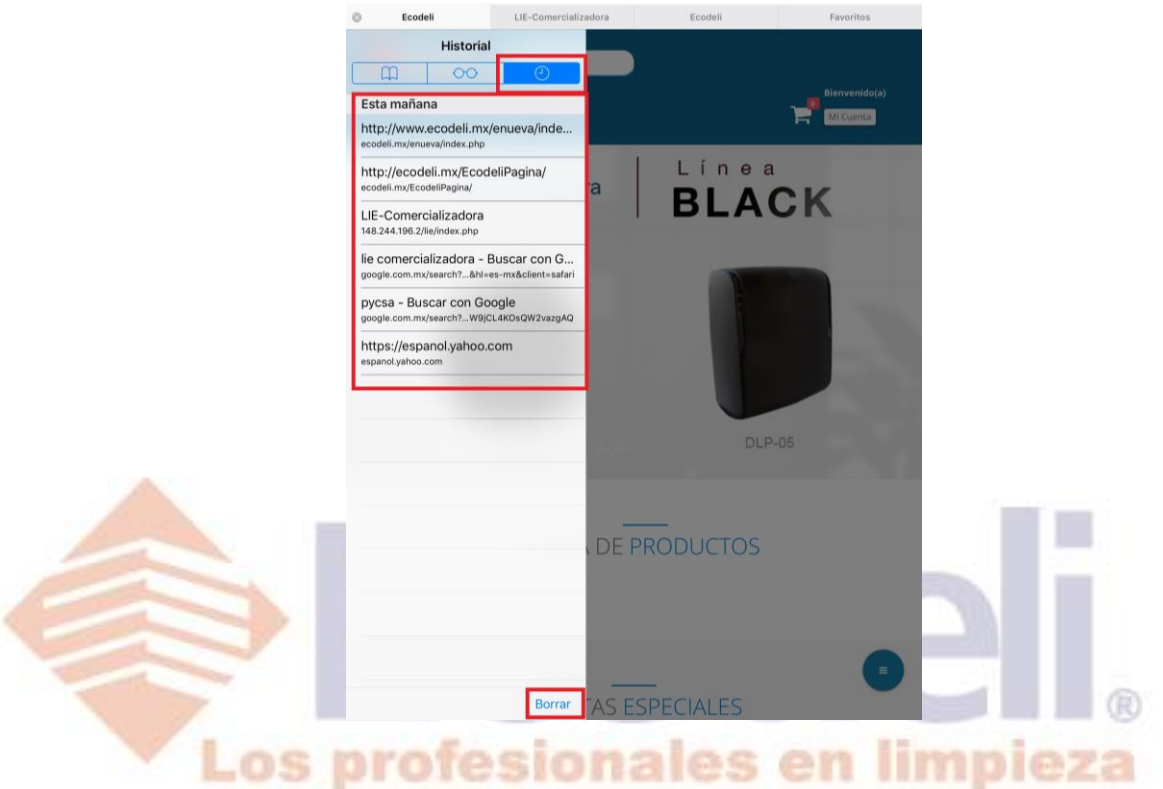

3. Al dar clic en Borrar – Elegir la opcion "El principio", enseguida iniciar sesion de nuevo.

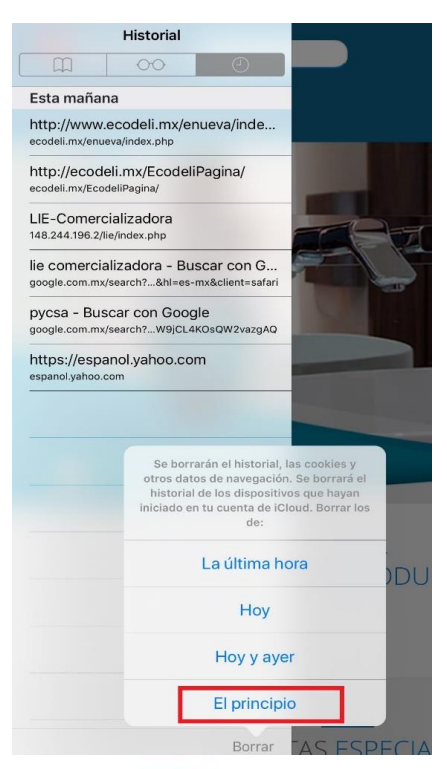

Restauradores 1001, Ciudad Industrial. 37490 León, Gto.

01-800-849-90-00 www.ecodeli.com

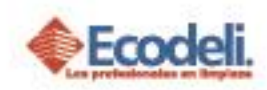

## <span id="page-4-0"></span>4.REGLAS Y RESTRICCIONES

- Los historiales de navegación deben borrarse por lo menos una vez al día, y cuando este se les indique.
- El proceso para borrar historiales en Chrome desde el IPad es similar que se sigue en la pc.

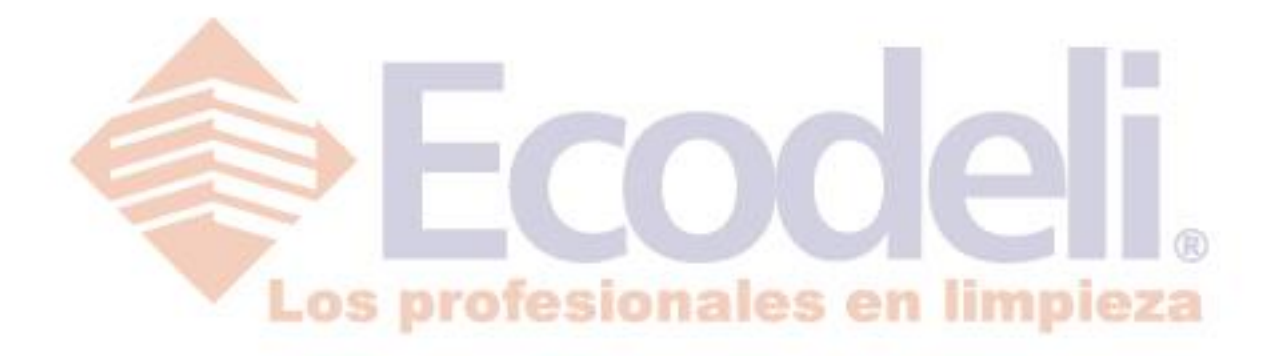

Restauradores 1001, Ciudad Industrial. 37490 León, Gto.

01-800-849-90-00 www.ecodeli.com

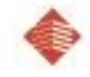